小野市サッカー協会関係各位 小野市サッカー協会登録チーム各位

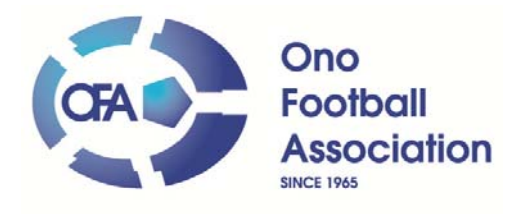

小野市サッカー協会 理事長 小林 勉

一斉メール登録のお願い

小野市サッカー協会では、小野市サッカー協会に関係していただく選手、並びに保護者、協会関係者 に、イベントや協会会議等の案内が上手く送れない状況です。

各関係者宛に円滑に情報の配信できるように、各カテゴリー毎にメールで配信できるよ うなシステムを利用を開始しています。関係各位に、下記サイトへアクセスし空メールを 送って頂き返信メールより各自個人情報の登録をお願いします。

## http://teamail.jp/onofa/top.php

空メールに対して返信メールが来ます。 その後は各自個人情報の登録をお願いします。

空メール配信前にドメイン@以降 『 teamail.jp 』が受信できるように迷惑設定を解除 してください。

【ドメイン指定受信方法】

 携帯電話の受信設定でドメイン指定受信を設定している場合、 ドメイン「teamail.jp 」を受信できるように設定していただく必要があり ます。

 【i-mode】i メニュー ⇒ オプション設定 ⇒ メール設定 ⇒ メール受信設定[受信/拒否設定] ⇒ ドメイン指定受信

 【EZweb】E メールメニュー ⇒ E メール設定⇒その他の設定 ⇒ メールフィルター ⇒ 個別設定[指定受信リスト設定 ⇒ 指定受信設定

 【SoftBank】My SoftBank ⇒ オリジナルメール設定・各種メール設定 ⇒ 迷惑メール関連設定 ⇒ 受信拒否・許可アドレスの設定

 また、「URL 付メールを受信しない」設定になっている場合も、 空メールへの返信は届きませんのでこちらも解除していただく必要があります。

 ご不明点ありましたら、小野市サッカー協会事務局・藤田まで、お問い合わせ願います。 携帯アドレス:tfujita-no3@docomo.ne.jp PCアドレス:kuro\_ono\_1636@yahoo.co.jp

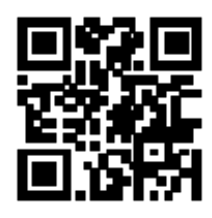

## ○○連絡網への登録方法

○○をあなたのチーム名・団体名に変更してください

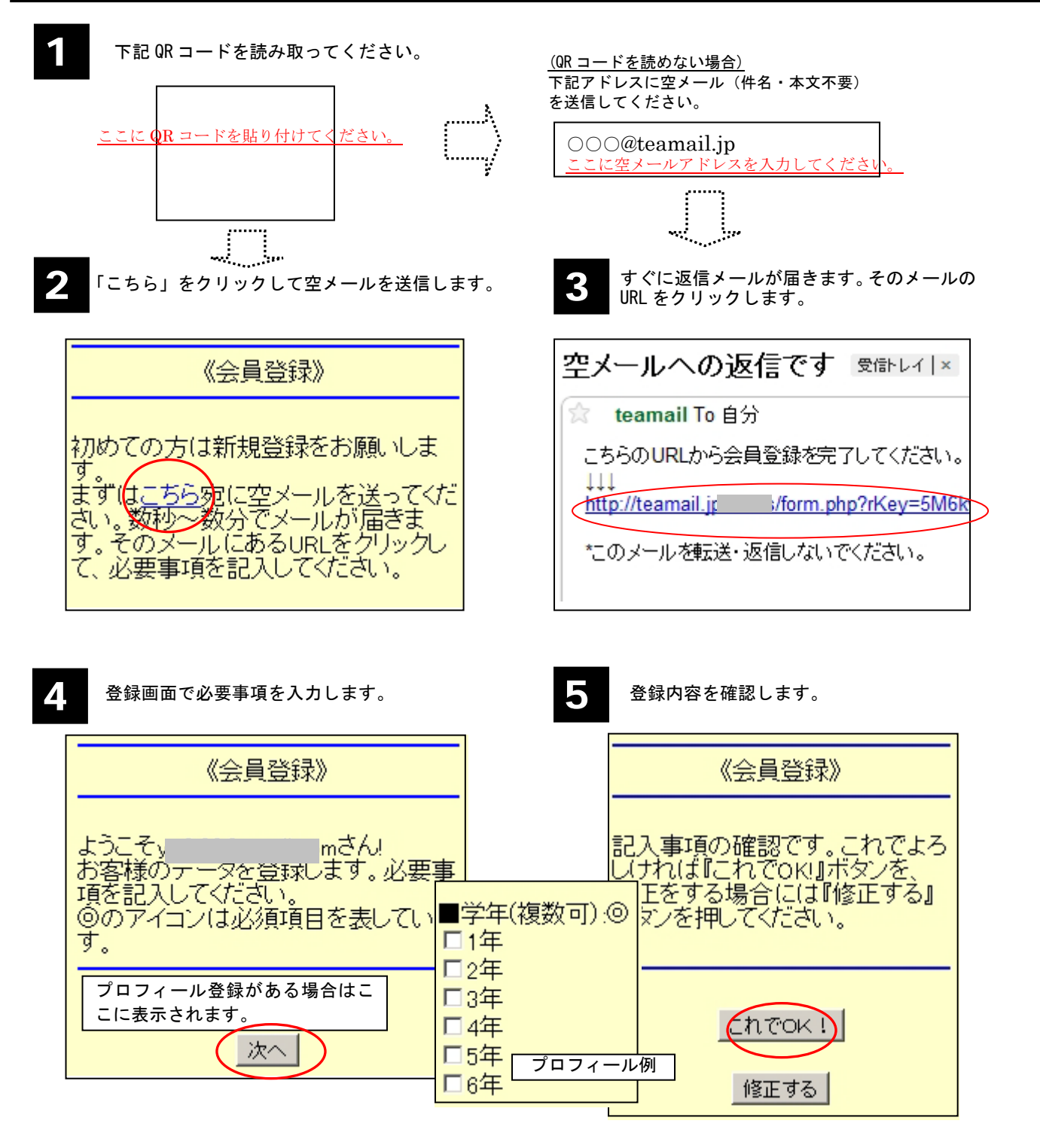

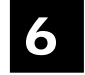

∠ 「登録完了しました(要保存)」という件名のメールが届きますので、確認してください。<br>● このメールに含まれる URL は ID・パスワードの代わりにもなります。他の方に知られな いようにご注意ください。

注 ドメイン指定受信を設定されている方は、別紙参照の上、「teamail.jp」からのメールを受け取れるよう設定の 変更を行ってください。また URL 付メールを拒否されている場合は、そちらも解除していただく必要があります。 Teamail.jp から、広告のメール等を送信することは一切ありません。

docomo のドメイン指定受信設定方法 【1】携帯電話の「i-mode ボタン」を押します。 【2】メニューの中から「i-Menu」を選択します。 【3】画面中段の「お客様サポート FREE」を選択します。 【4】メニューの中から「③各種設定(確認・変更・利用)」を選択します。 【5】メニューの中から「■メール設定」を選択します。 【6】メニューの中から「迷惑メール対策設定」の「■詳細設定/解除」を選択し、「i モードパスワード」 を入力して「決定」を選択します。 【7】メニューの中から「▼受信/拒否設定」の「設定」を選択して「次へ」を選択します。 【8】「▼ステップ 4」の「受信設定」を選択します。 【9】「▽個別に受信したいドメインまたはアドレス」に「 teamail.jp 」と入力して「登録」を 選択します。 docomo スマートフォンのドメイン指定受信設定方法 【1】sp メードメールアプリ起動します。 【2】「メール設定」を選択します。 【3】「その他」を選択します。 【4】「メール全般の設定」を選択します。 【5】詳細/その他設定(詳細設定/解除)を選択します。 【6】パスワードを入力します。 【7】受信/拒否設定(設定)を選択します。 【8】「次へ」を選択します。 【9】「ステップ4(受信設定)」を選択します。 【10】「▽個別に受信したいドメインまたはアドレス」に「teamail.jp」と入力して「登録」を 選択します。 au のドメイン指定受信設定方法 【1】携帯電話の「メールボタン」を押します。 【2】メニュー最下部の「E メール設定」を選択します。 【3】メニューの中から「メールフィルター」→「次へ」を選択します。または「その他の設定」→「メ ールフィルター」を選択します。 【4】迷惑メールフィルター設定「設定・確認する」ボタンを押します。 【5】暗証番号を入力し「送信」ボタンを押します。 【6】「詳細設定」を選択します。 【7】指定受信設定「設定する」にチェックを入れ「次へ」ボタンを押します。 【8】入力欄に「teamail.jp」と入力して「登録」ボタンを押します。 au スマートフォンのドメイン指定受信設定方法 【1】画面下の「メール」のアプリを起動します。 【2】「設定」を選択します。

【3】「E メール設定」を選択します。

【4】「その他の設定」を選択します。

【5】「パケット通信料が発生します」のメッセージが表示されたら、「OK」ボタンを押します。

【6】「迷惑フィルター」を選択します。 【7】「暗証番号」を入力し「送信」ボタンを押します。 【8】「詳細設定」を選択します。 【9】「指定受信リスト設定」で「設定する」にチェックを入れ「次へ」ボタンを押します。 【10】入力欄に「 teamail.jp 」と入力して「登録」を選択します。 【11】内容を確認し「登録」ボタンを押します。 iphone(au)のドメ<sup>ン指定受信設定方法</sup> 【1】「メッセージ」をタップします。 【2】宛先に「#5000」、本文に「1234」を入力し「送信」をタップします。 【3】受信した SMS に記載されている「メール設定 URL をタップ後、メール設定画面にアクセスし ます。 ※メッセージ (SMS)の受信には時間が掛かる場合があります。 ※メッセージ (SMS) 着信から 60 分以内にアクセスしてください。60 分を越えてのアクセスはエラー となります。エラーとなった場合には、再度「#5000」宛ヘメッセージ (SMS) を送信して下さ い。 【4】EZweb メール設定画面を下にスクロールし、「E メールアドレス変更・迷惑メールフィルター・自動転送」 をタップします。 【5】「迷惑メールフィルター」をタップします。 【6】au 電話ご契約時に設定された「暗証番号」を入力し、「送信」をタップします。 【7】「指定受信リスト設定」をタップします。 【8】「設定する」にチェックをいれ、「次へ」をタップします。 【9】「teamail.jp」を入力し、「登録」をタップします。 【10】キーワードが「teamail.jp」になっていることを確認して「登録」をタップします。 【11】「登録が完了しました」の画面が表示されたら指定受信リスト設定完了です。 softbank のドメル指定受信設定方法 【1】携帯電話の「Y!ボタン」を押します。 【2】画面最下部「設定・申込」を選択します。 【3】設定・変更「4メール設定」を選択します。 【4】「1.メール設定(アドレス・迷惑メール等)」を選択します。 【5】「迷惑メールブロック設定」を選択します。 【6】「個別設定」にチェックを入れ「次へ」ボタンを押します。 【7】「5.受信許可・拒否設定」を選択します。 【8】「受信許可リスト設定」を選択します。 【9】「設定する」にチェックを入れます。

【10】アドレス入力欄に「teamail.jp」と入力し「後」にチェックを入れます。

【11】画面最下部「設定する」ボタンを押します。

softbank スマートフォンのドメイン指定受信設定方法

▼Eメールの場合 【1】ブラウザを起動します。 【2】「MySoftbank」にアクセスします。 【3】「携帯電話番号」「パスワード」を入力しログインします。 【4】「SMS/MMS」を選択します。 【5】迷惑メールブロックの設定の「変更する」を選択します。 【6】「個別設定はこちら」を選択します。 【7】受信許可・拒否設定「受信許可リスト設定」を選択します。 【8】「設定する」を選択し、「メールアドレスの一部(または全部)」に「teamail.jp」と 入力し、「後方一致」にチェックをいれ、「次へ」をクリックします。 【9】「設定する」をクリックし、設定完了です。

URLリンク規制解除設定 【1】【1】~【3】まではEメールの場合「ドメイン指定受信設定方法」と同じです。 【4】「メール設定」の「E メール(i)」を選択します。 【5】「迷惑メールブロック設定」の「次へ」を選択します。 【6】「URL リンク付きメール拒否」の「変更」を選択します。 【7】「利用停止」を選択します。 【8】「OK」を選択して設定完了です。

iphone(softbank)のドメン指定受信設定方法

▼E メール(i.softbank.jp)の場合

【1】ブラウザ(safari)を起動し、画面下ブックマークアイコンを押します。

【2】「MySoftbank」を選択します。

【3】「ログインはこちら」を選択します。

【4】「携帯電話番号」「パスワード」を入力します。

【5】「メール設定」の「E メール(i)」を選択します。

【6】「迷惑メールブロック設定」の「次へ」ボタンを押します。

【7】「受信許可リスト」の「変更」ボタンを押します。

【8】「追加」をクリックします。

【9】「メールアドレスの一部(または全部)」に「teamail.jp」と入力し、「後方一致」にチェックを

いれ、「次へ」をクリックします。

【10】「登録」をクリックし、設定完了です。

▼SMS/MMS の場合の場合

【1】ブラサブ(safari)を起動し、画面下ブックマークアイコンを押します。

【2】「MySoftbank」を選択します。

【3】「ログインはこちら」を選択します。

【4】「携帯電話番号」「パスワード」を入力します。

【5】メール設定の「SMS/MMS」を選択します。

【6】迷惑メールブロックの設定「変更する」ボタンを押します。

【7】個別設定「個別設定はこちら」を選択します。

【8】受信許可・拒否設定(受信許可リスト設定)を選択。 【9】受信許可リストに「teamail.jp」と入力し、「後方一致」にチェックします。 【10】「設定する」ボタンを押します。

EMOBILE のドメル指定受信設定方法

【1】以下の手順でログインしてください。 ▼H12HW、H11HWの場合 端末メニューの「メール」→「設定」→「メール設定ウェブ」→「ログイン画面」

▼HTC Aria (S31HT) の場合 「ブラウザ」→「menu」→「ブックマーク」→「EMOBILE トップページ」→「メール設定」→「ログ イン画面」

▼Touch Diamond(S21HT)、Dual Diamond(S22HT)、EMONSTER(S11HT)、 EMONSTER lite (S12HT) の場合 「Internet Explorer」→「メニュー」→「お気に入り」→「EMnet サービス」→「メール設定」→ 「ログイン画面」

▼H11T、H31IAの場合 端末メニューの「メール」→「設定」→「設定 Web」→「ログイン画面」

【2】暗証番号を入力し、「ログイン」を押す。 【3】「[2]メールフィルタ」を選択 【4】「指定受信設定」を選択して「設定」を押す 【5】アドレス入力欄に「 teamail.jp 」と入力し、「決定」を押す

## ウィルコムのドメイン指定受信設定方法

【1】 「オンラインサインアップ」でセンターに接続します。

【2】 メニューの中から「メールアドレス指定受信拒否/指定受信」を選択します。

【3】 「1⇒指定受信拒否の登録/追加/削除」を選択します。

【4】 指定受信としてアドレス入力欄に、「 teamail.jp 」と入力します。

【5】 入力内容を確認し、登録完了です。